# **Bildschirmsynchronisation bei Android**

## **Einschalten und Auswählen der Geräte**

- 1. Hauptschalter einschalten (Licht an?).
- 2. Chromecast am Bedienfeld (Tisch) auswählen (der Beamer schaltet sich dabei automatisch ein, falls er noch nicht an ist).
- 3. Auf dem Monitor und Beamer erscheint nach kurzer Schaltzeit entweder eine Anzeige des Chromecast oder dessen Bildschirmschoner.

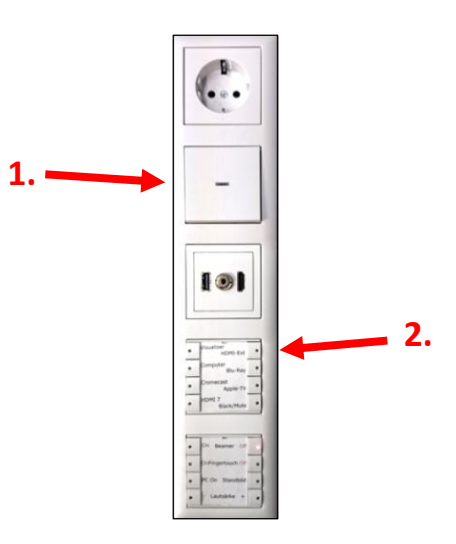

# **WLAN im Android-Gerät einstellen**

Im Android-Gerät die *Einstellungen* aufrufen und unter *WLAN* das Netz *VSDB-Medien* auswählen. Je nach Gerätekonfiguration finden sich die *Einstellungen* oder das *WLAN* eventuell auch direkt in der Statusleiste, die sich durch Wischen vom oberen Bildschirmrand aus aufrufen lässt. Das Passwort von *VSDB-Medien* gibt es bei den Netzwerkbetreuern. Es ist den Lehrer vorbehalten und darf im Gegensatz zum Passwort von *VSDB-Public* nicht weitergegeben werden!

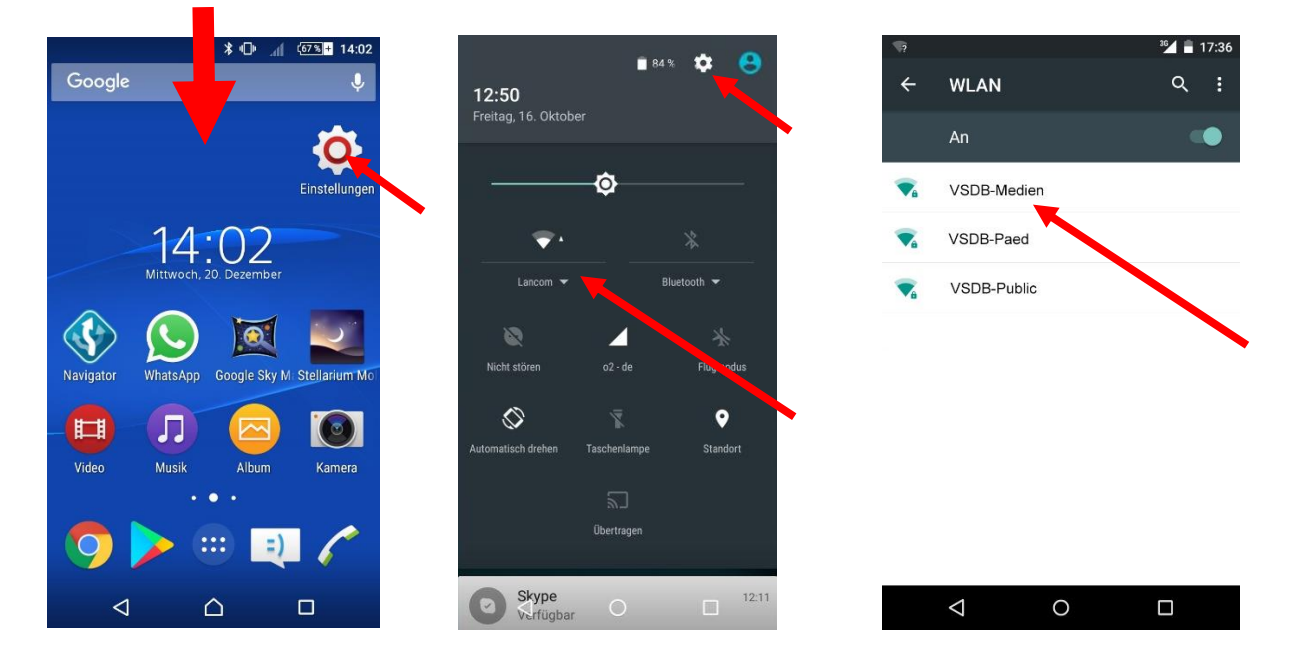

Hinweis: *VSDB-Medien* **ist lediglich für die Bildschirmsynchronisation gedacht.** Nach Beendigung dieser sollte man zum normalen Surfen unbedingt wieder in das WLAN *VSDB-Public* wechseln, um die Bildschirmsynchronisation anderer Teilnehmer nicht zu stören!

## **Die Google Home-App installieren**

Im Android-Gerät den *Google Play Store* aufrufen und nach *Google Home* suchen. Die *Google Home App* installieren und für das leichtere Aufrufen am besten auch irgendwo auf dem Startbildschirm platzieren. Die App benötigt einige Berechtigungen und muss beim ersten Aufruf mit einem Google-Konto verknüpft werden.

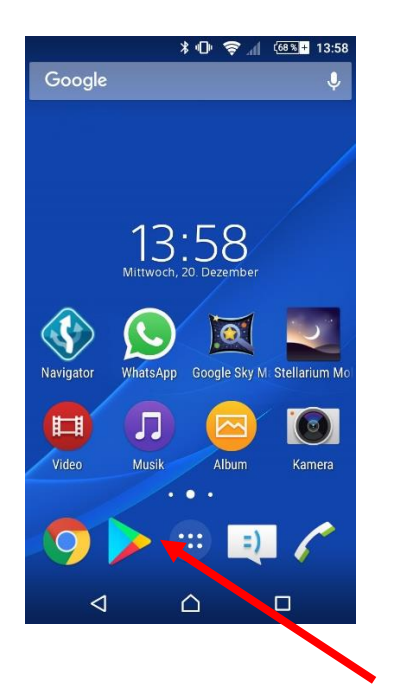

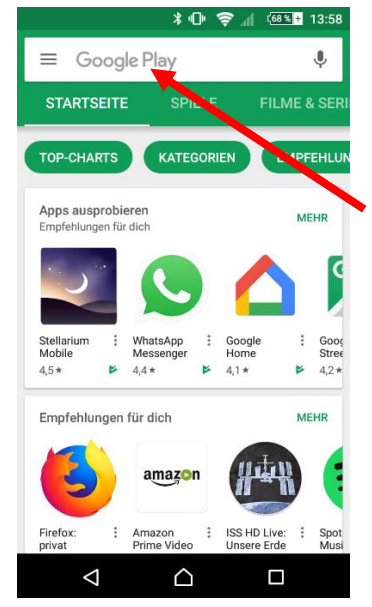

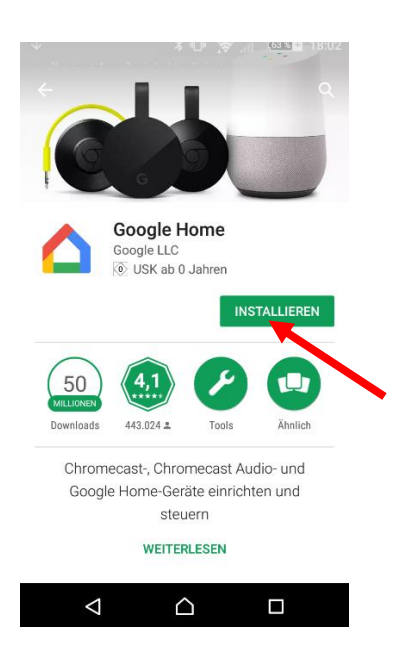

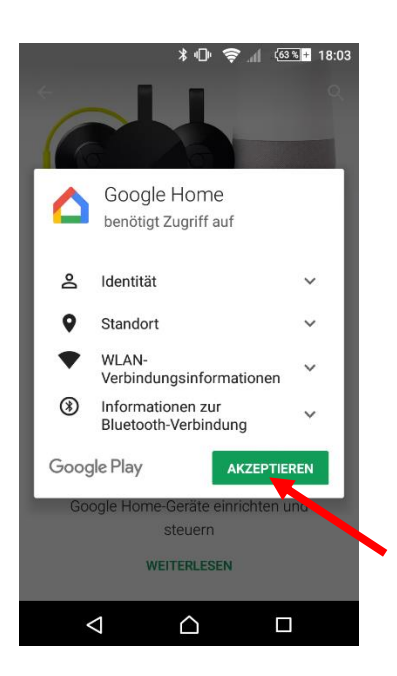

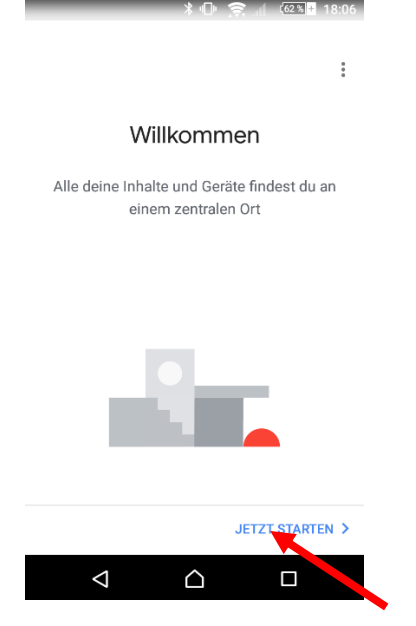

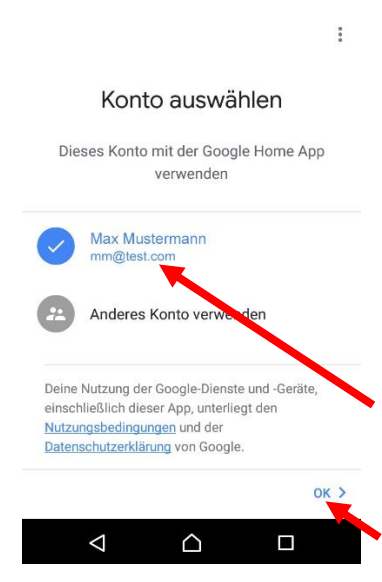

#### **Die Bildschirmsynchronisation starten**

Die *Google Home App* starten. Warten bis die Gerätesuche abgeschlossen ist und anschließend die Einstellungen aufrufen. Dort auf *Bildschirm/Audio streamen* tippen. Die Meldung, dass das Ergebnis variieren kann, bestätigen. Auf *Bildschirm/Audio streamen* tippen und den Raum durch Scrollen und Tippen auswählen.

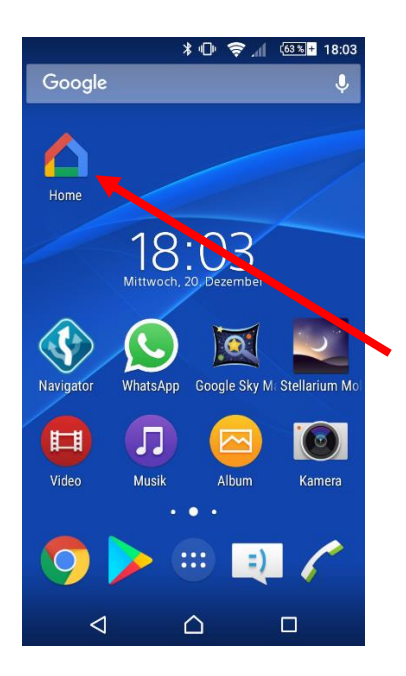

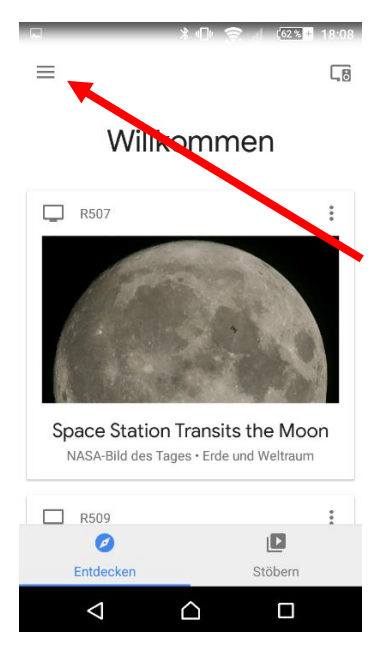

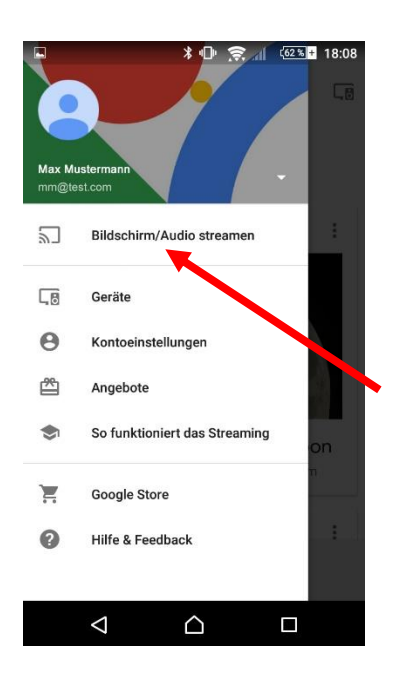

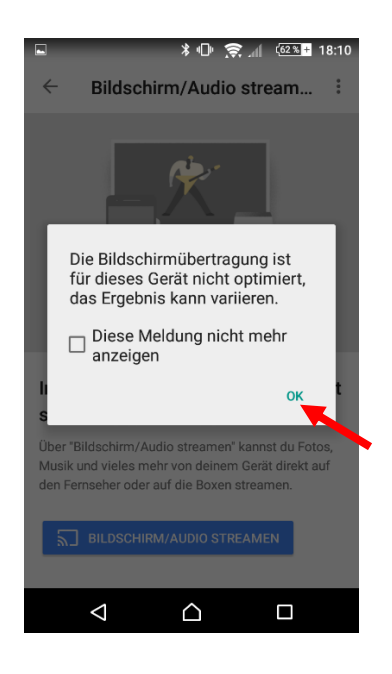

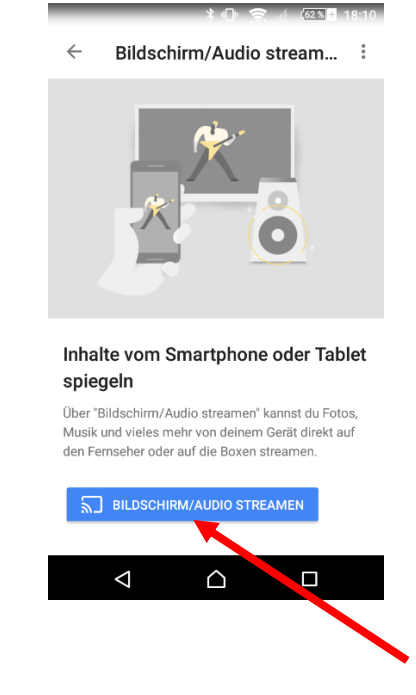

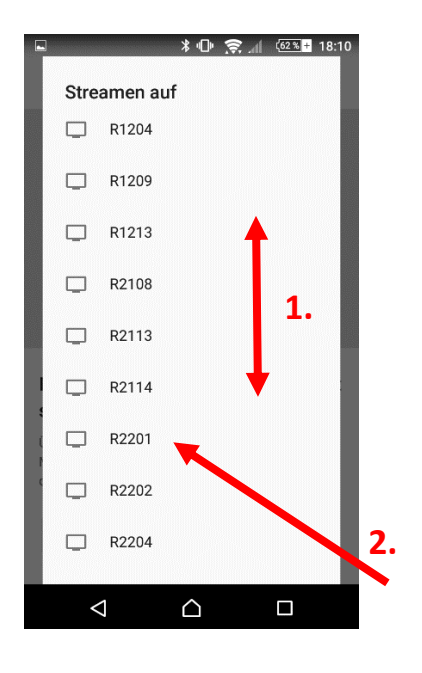

## **Die Bildschirmsynchronisation beenden**

Im Android-Gerät die geöffnete *Google Home App* über die Benachrichtigungszeile, das Bildschirmsymbol oder den Multitaskingbereich wieder in den Vordergrund rufen und dort auf *Verbindung trennen* tippen.

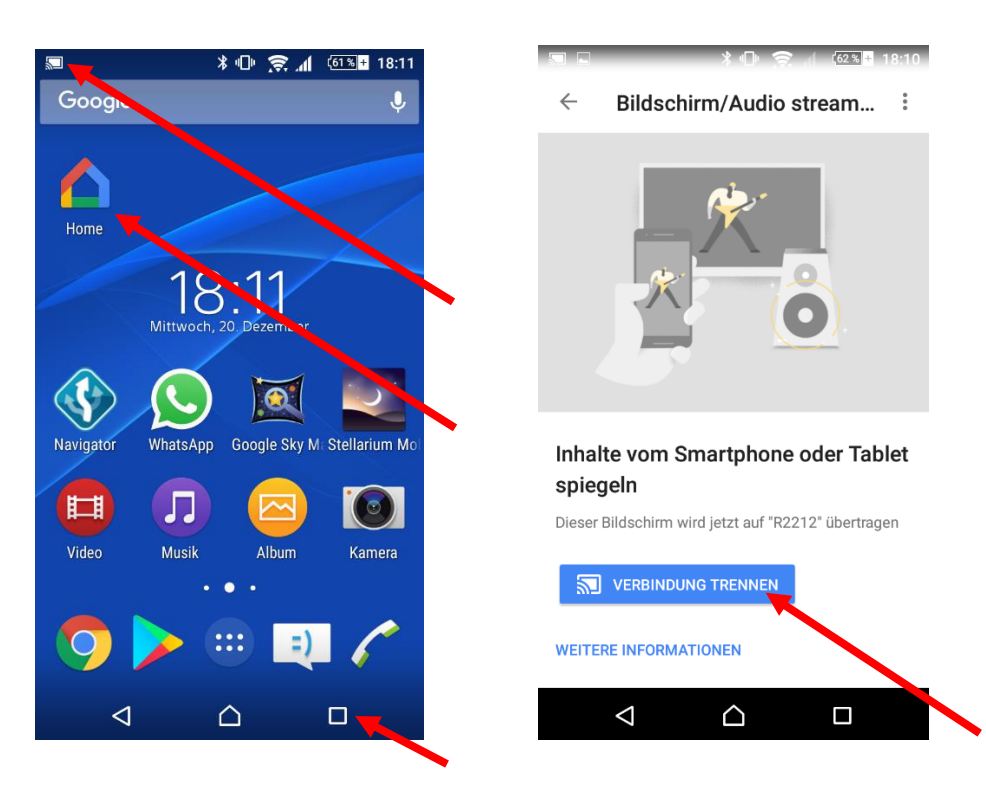

Nach dem Klick auf *Verbindung trennen* sollte man unbedingt noch das WLAN-Netz wieder zu *VSDB-Public* (zurück-)ändern, um die Bildschirmsynchronisation anderer Teilnehmer nicht zu stören!

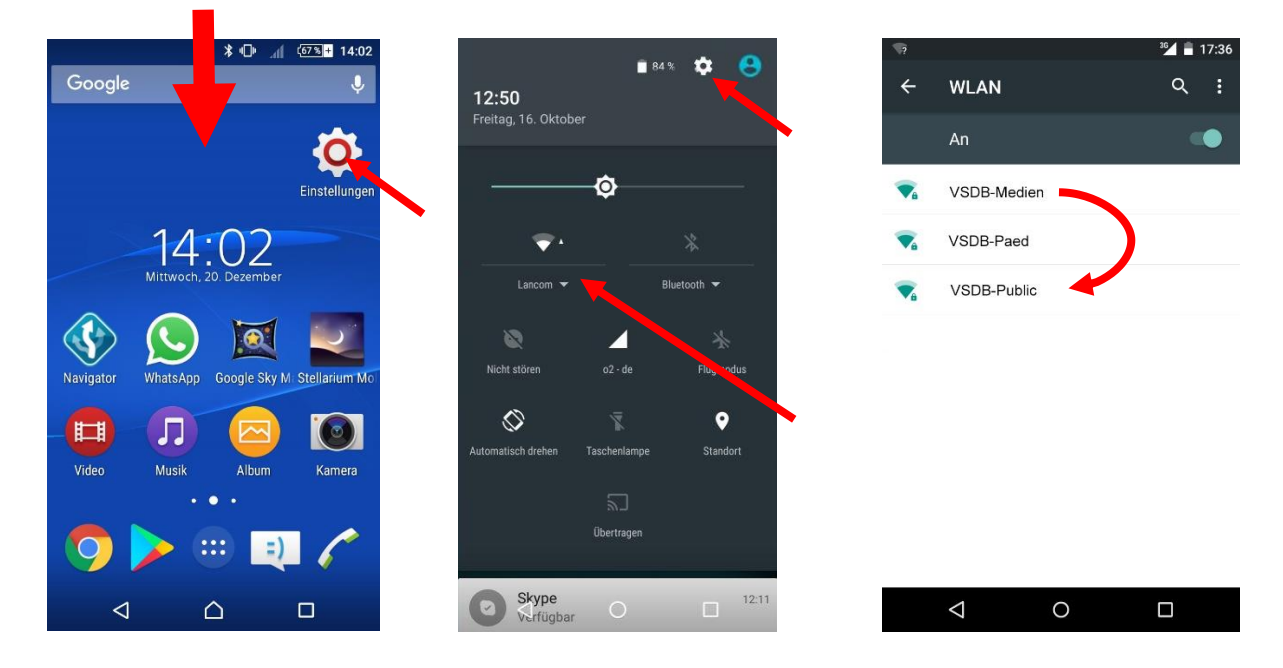